# Connecting Devices to BYOD‐Students or BYOD‐Staff

### **Windows 10:**

Students or Staff will need to enter their PCS username (the portion before the "@" in their email) and their network password.

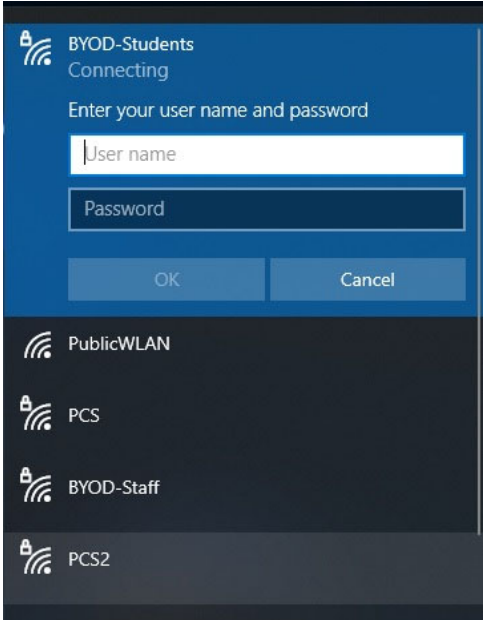

#### **MACOS**

For MACOS it is the same process. PCS Username and network password. The Mode can be left as "Automatic".

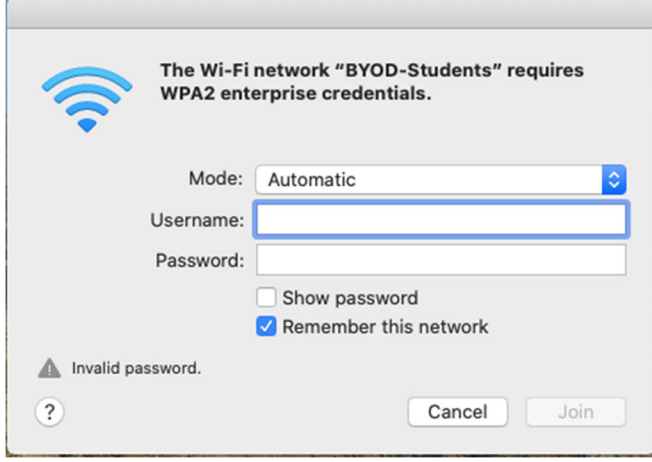

### **Android OS 10 or Older**

For Android devices running OS 10 or older students or staff will need to set the EAP method to PEAP. Users will need to then enter their "Identity" which is their PCS username (just the portion before the "@" in their email) and their PCS password. For "CA Certificate" you will need to tell your device to "Don't Validate".

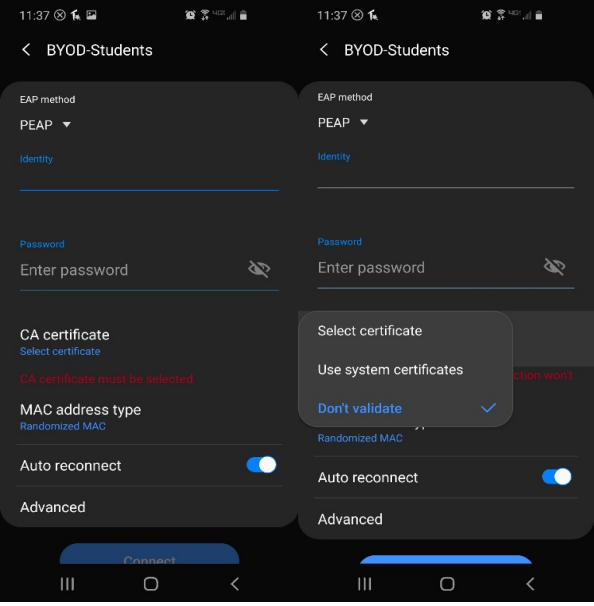

### **Android OS 11 or Newer**

For Android devices running OS 11 or newer, "CA Certificate" needs to be set to "Use system certificates". The domain is"pcsnpsradius.pitt.k12.nc.us"."Identity" will be the users PCS username. Use your network password in the password box. "Anonymous Identity" is NOT used and should be left blank.

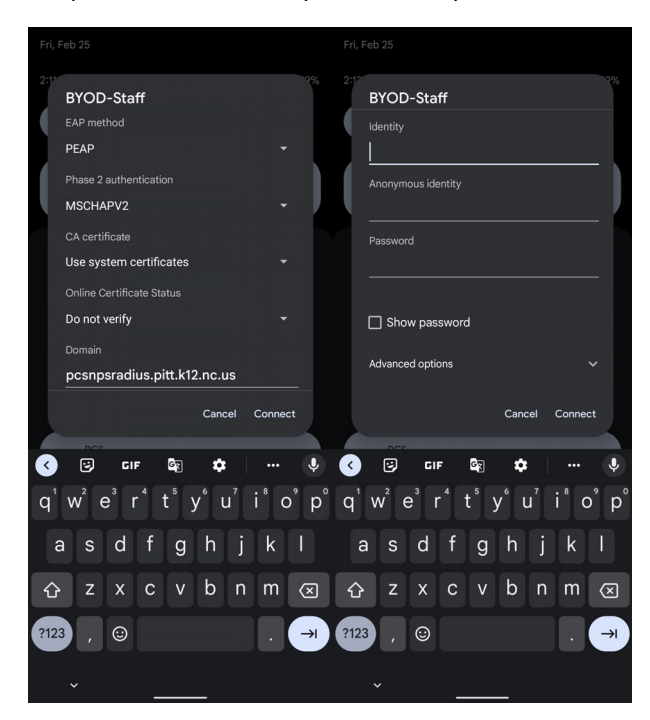

## **Chromebook**

For Chromebooks the process is similar to that of Android. EAP method needs to be set as PEAP. Phase 2 authentication is set to automatic. Users will use their username for the Identity, and their password for the password.

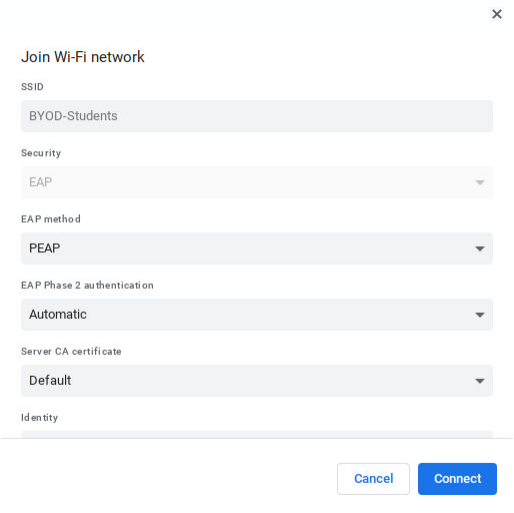

# **IOS**

For IOS devices (iPads/iPhones) you will need to enter your PCS Username and Password and then press the "Join" option in the upper right. You will see a certificate window appear. You will need to trust the certificate on your device by tapping the "Trust" option in the upper right.

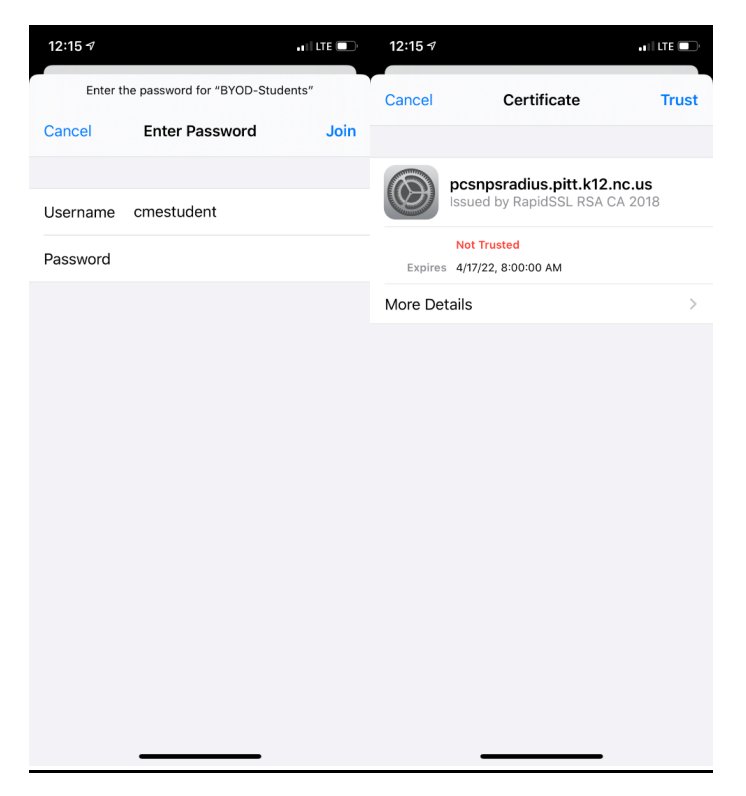